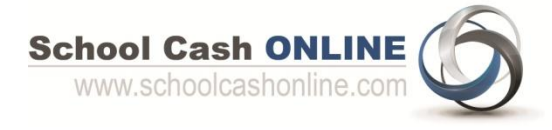

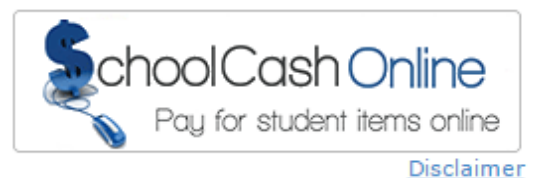

### **Step 1: Register**

- a) Click on the School Cash Online button on our school's website at <http://buroak.ss.yrdsb.ca/> and select the *"Get Started Today"* button.
- b) Complete each of the three Registration Steps

### **\*For Security Reasons your password, requires** *8 characters***,**  *one uppercase* **letter,** *one lowercase* **letter and a** *number***.**

# **Step 2: Confirmation Email**

A registration confirmation email will be automatically forwarded to you. Click on the link provided inside the email to confirm your email and School Cash Online account. The confirmation link will open the School Cash Online site prompting you to sign into your account. Use your email address and password just created with your account.

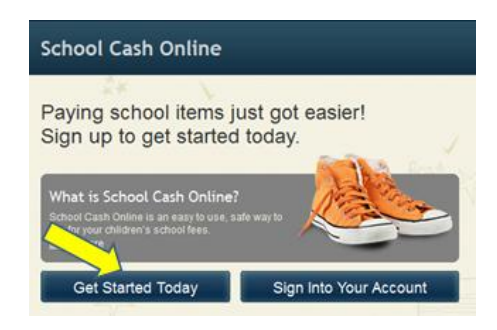

#### SchoolCashOnline.com

Hello Parent.

Please click the link below to confirm your email address.

http://cedarrapids.schoolcashonline.com/Registration/ConfirmConfirmationEmail /f1e754b3-7202-4ea9-b27e-7dceed1db411

Copy the link and paste it into your web browser, if the link doesn't work. Contact support at 1.866.961.1803 or email parenthelp@schoolcashonline.com. Thank you.

Your School Cash Online Support Team

## **Step 3: Find Student**

*NOTE: A STUDENT NUMBER IS REQUIRED*

*This step will connect your children to your account.*

- a) Enter the School Board Name
- b) Enter the School Name
- c) Enter Your Child's Student # and Last Name
- d) Select *Continue*
- e) On the next page confirm that you are related to the child, check in the Agree box and select *Continue*
- f) Your child has been added to your account

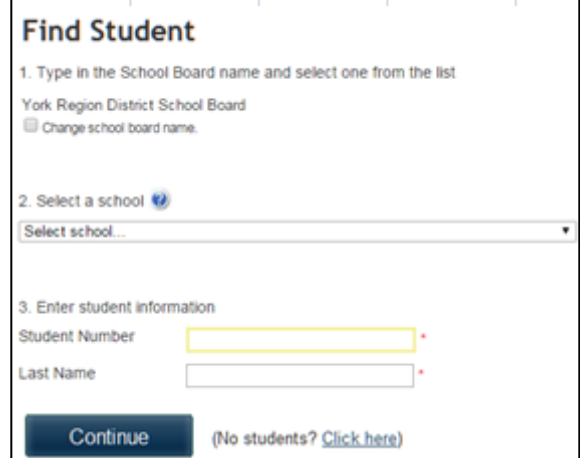

# **Step 4: View Items or Add Another Student**

If you have more children, select *"Add Another Student"* option and repeat the steps above. 5 children can be added to one parent account.

If you do not wish to add additional children, select "*View Items For Students"* option. A listing of available items for purchase will be displayed.